Version 2.5 du 17/01/2023

# **Mode dégradé (Export Manuel et Automatique)**

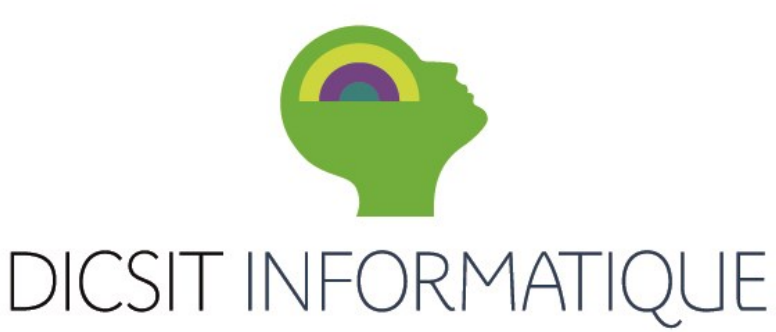

Logiciels sanitaires & médico-sociaux

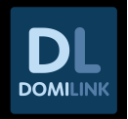

## Table des matières

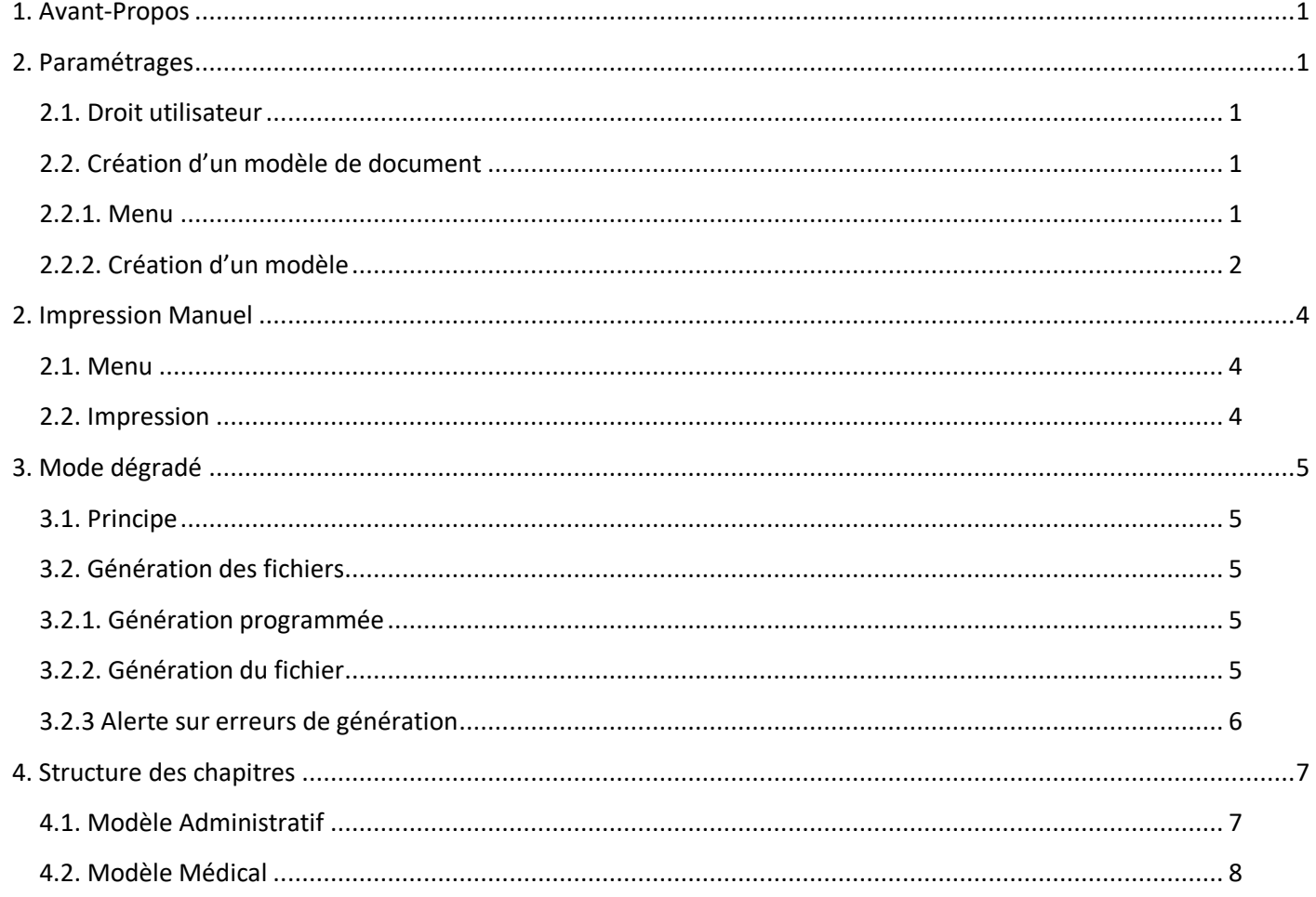

#### Révisions du document :

17/01/2022 : Jonathan CHERRIER : Petites Corrections 30/11/2022 : Jonathan CHERRIER : Ajout chapitres Entourage, Situation financière, Situation sociale 85.02 + paramétrage des dossiers terminés 23/09/2022 : Justine Dubourg : Précisions sur les données des chapitres 02/08/2022 : Sébastien CERUTTI : ajout chapitre 3.2.3 Alerte sur erreur de génération. Version x.85.01.y 14/06/2022: Jonathan CHERRIER: Ajout apercu 22/02/2022 : Justine Dubourg : Maj Version 1.84.18.18 : Chapitre Constantes 16/09/2021 : Jonathan CHERRIER : Maj Version 1.84.18.18 : Chapitre Constantes 25/05/2021 : Jonathan CHERRIER : Maj Version 1.84.14.16 : Mise en Page, Chapitres... + Export Manuel 27/11/2020 : Jonathan CHERRIER : Mise à jour du document Version 1.84.14.x : Mise en Page, Chapitres... 07/07/2020 : Jonathan CHERRIER : Création du document. Version 1.84.13.x

## <span id="page-2-0"></span>**1. Avant-Propos**

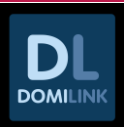

Dans ce document seront présentés deux modules:

- Impression Manuel

Son objectif est de proposer une édition paramétrable avec l'ensemble des informations disponibles pour une impression depuis la liste patient.

- Mode dégradé

L'objectif du Mode dégradé PDF est de mettre à disposition des utilisateurs les informations des patients dans le cas où l'utilisation normale des applications DICSIT n'est pas possible par un export automatique.

**Le mode dégradé est soumis à devis, si vous êtes intéressé, contactez-nous à [contact@dicsit.com.](mailto:contact@dicsit.com)**

➢ **[EXEMPLE](http://dicsit.com/support/Aides/Commun/CommunNoticeModeD%c3%a9grad%c3%a9Aper%c3%a7u.pdf)**

## <span id="page-2-1"></span>**2. Paramétrages**

#### **2.1. Droit utilisateur**

<span id="page-2-2"></span>Le droit ci-dessous concerne la page de paramétrage des modèles :

#### **WEB : PARAMETRAGE MODE DEGRADE**

Permet d'accéder au menu *Paramètres / Mode dégradé* Ce droit est disponible sans aucun droit par défaut.

Aucun droit utilisateur pour le menu *Etats / Impression/export générique.* Les droits d'accès aux documents sont gérés dans les paramétrages des modèles : **§ 2.2.2 tiret 7**

#### **2.2. Création d'un modèle de document**

#### **2.2.1. Menu**

<span id="page-2-4"></span><span id="page-2-3"></span>La Création d'un modèle est accessible depuis *Menu Utilisateur > Paramètres > Mode dégradé*

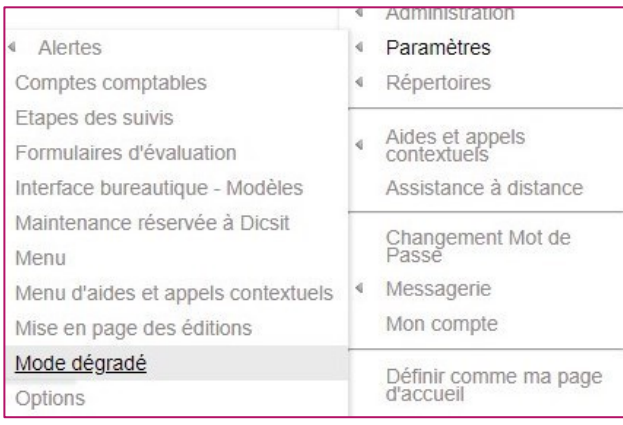

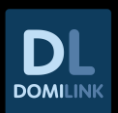

#### **2.2.2. Création d'un modèle**

<span id="page-3-0"></span>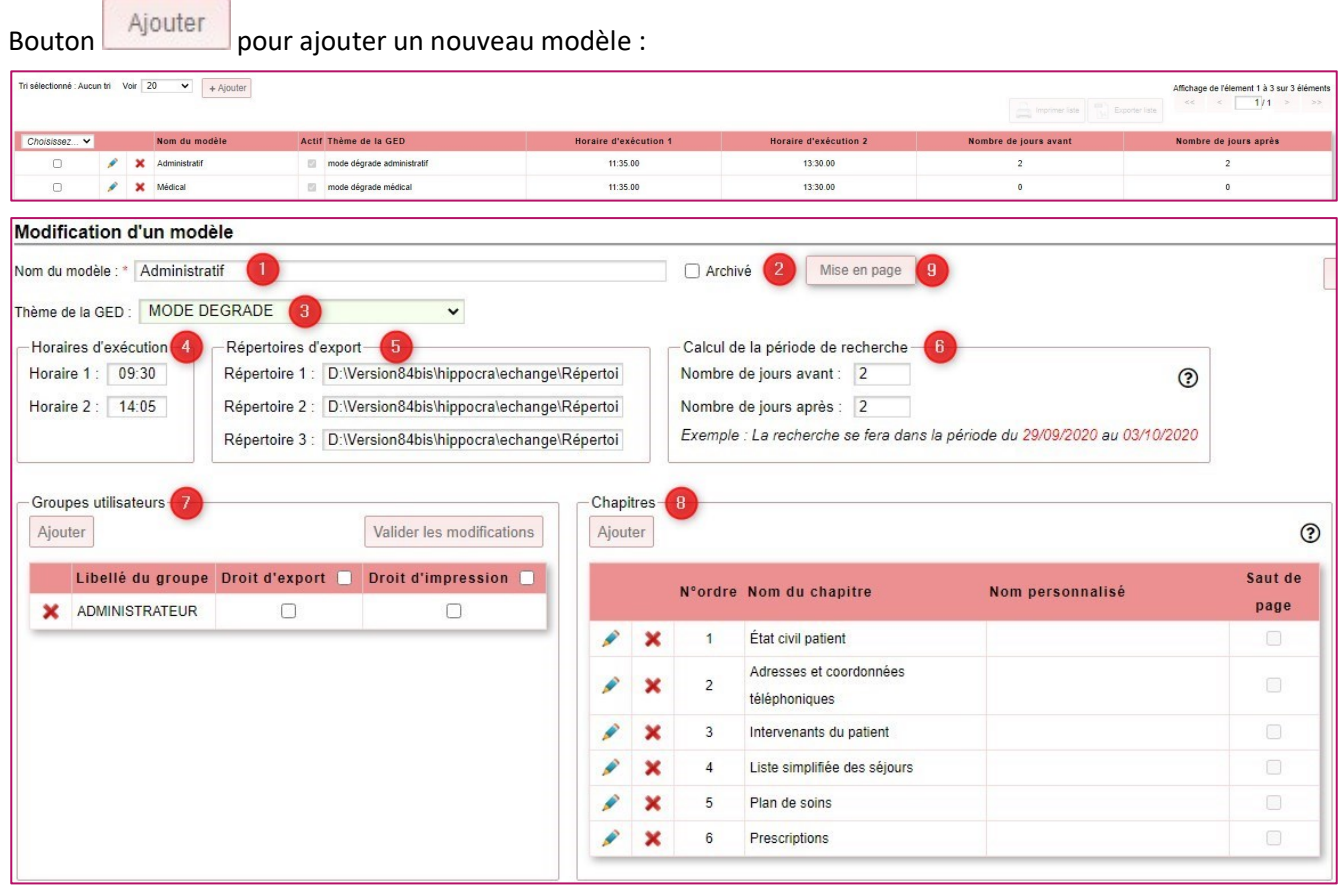

#### 1- **Nom du modèle :**

Indiquer le Nom de votre modèle (champ obligatoire).

#### 2- **Modèle actif** :

Une case à cocher permet d'indiquer que le modèle de document est actif, c'est-à-dire qu'il sera utilisé par l'export périodique où l'export manuel.

#### 3- **Thème de la GED** (Mode dégradé) :

Indiquer le thème GED d'enregistrement du modèle. Note technique : Le nombre de fichiers peut rapidement être très important si deux générations par jour sont programmées, d'autant plus si les utilisateurs ont créé plusieurs modèles.

#### 4- **Horaire d'exécution** (Mode dégradé) :

Heure de génération paramétrées sur le modèle de document.

#### 5- **Répertoires d'export** (Mode dégradé) :

Trois répertoires d'exports peuvent être paramétrés pour chaque modèle de document. Note technique : Attention à ce que les répertoires d'exports soient bien accessibles pour la génération des fichiers (Dicsit Engine).

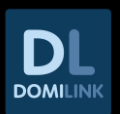

#### 6- **Période de recherche** :

Paramétrage du nombre de jours « avant » et « après », déterminant la période de recherche.

Exemple : Jour courant : 15/09/2020 Nombre de jours « avant » : 2 Nombre de jours « après » : 2 Période de recherche : du 13/09/2020 au 17/09/2020

- 7- **Groupe utilisateur** : Gestion des Groupes utilisateurs ayant le droit d'impression ou d'export (Mode dégradé) sur le document.
- 8- **Chapitres** : Sélection des chapitres que contiendra votre modèle :
	- Un ordre peut être établi sur l'impression.
	- Chaque chapitre peut avoir un nom personnalisé.
	- Un saut de page peut être appliqué entre chaque chapitre.
- 9- **Mise en Page** : Permet d'appliquer une mise en page d'en-tête et pied de Page pour votre modèle dégradé. Possibilité d'appliquer la mise en page Générale d'Anthadine.net.

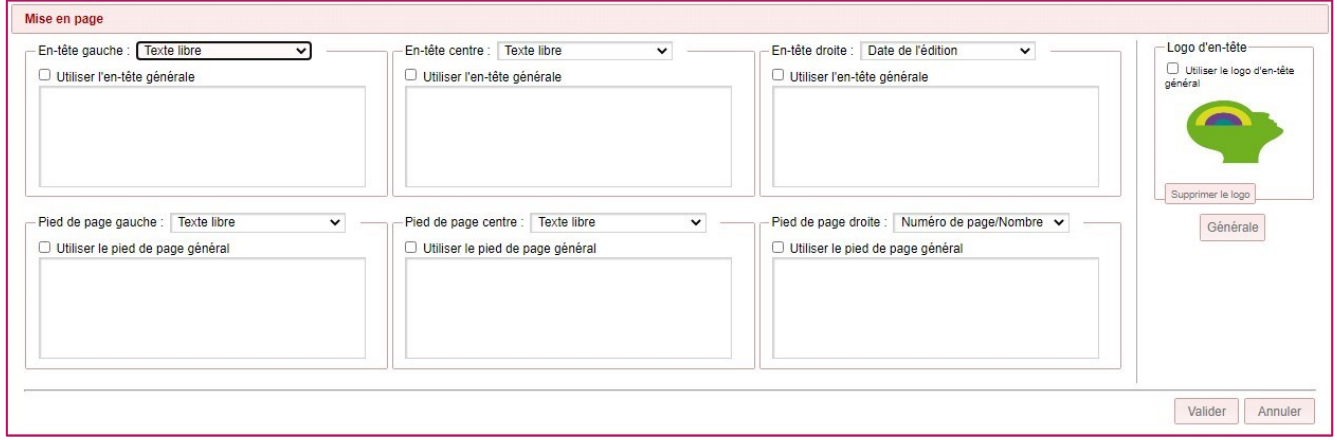

10- **Génération des documents pour les dossiers terminés** : Permet de prendre/ou non en compte les dossiers terminés ou non aboutit pour la génération automatique des documents sur une période de recherche.

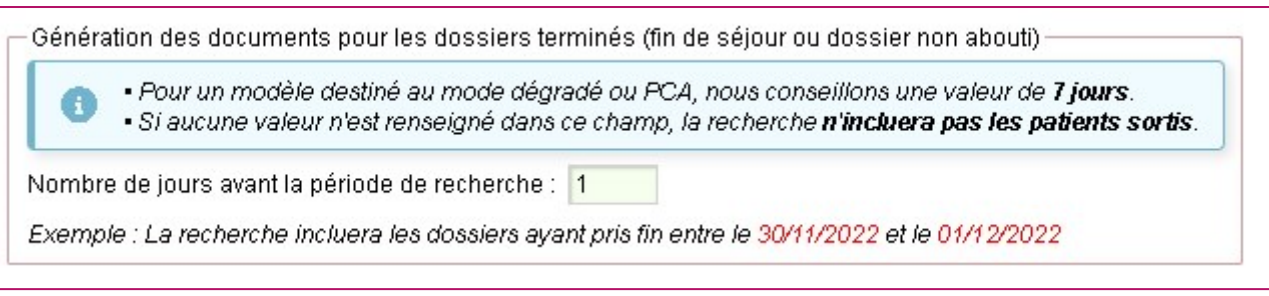

## <span id="page-5-0"></span>**2. Impression Manuel**

#### **2.1. Menu**

<span id="page-5-1"></span>L'impression manuel d'un modèle est accessible depuis :

*Menu Utilisateur > Etats > Impression/export générique*

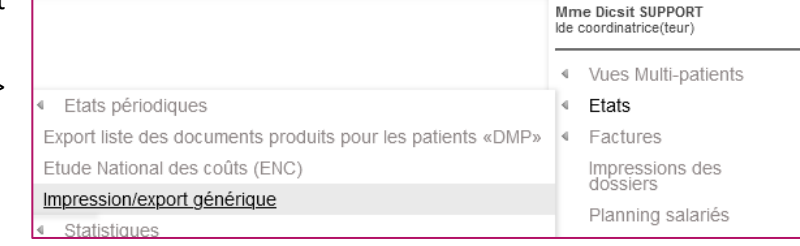

┓

#### **2.2. Impression**

<span id="page-5-2"></span>Sélectionner le/les patient(s) de votre choix par le biais des cases à coché de la liste patient :

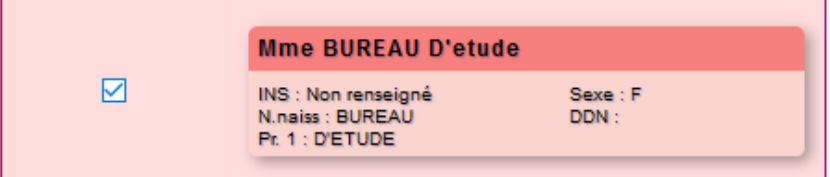

Une fenêtre sera alors proposée avec

- Les différents Modèles rattachés au Groupe utilisateur de l'Utilisateur connecté.
- Les différents Boutons accessibles paramétrés pour le Groupe utilisateur concerné.

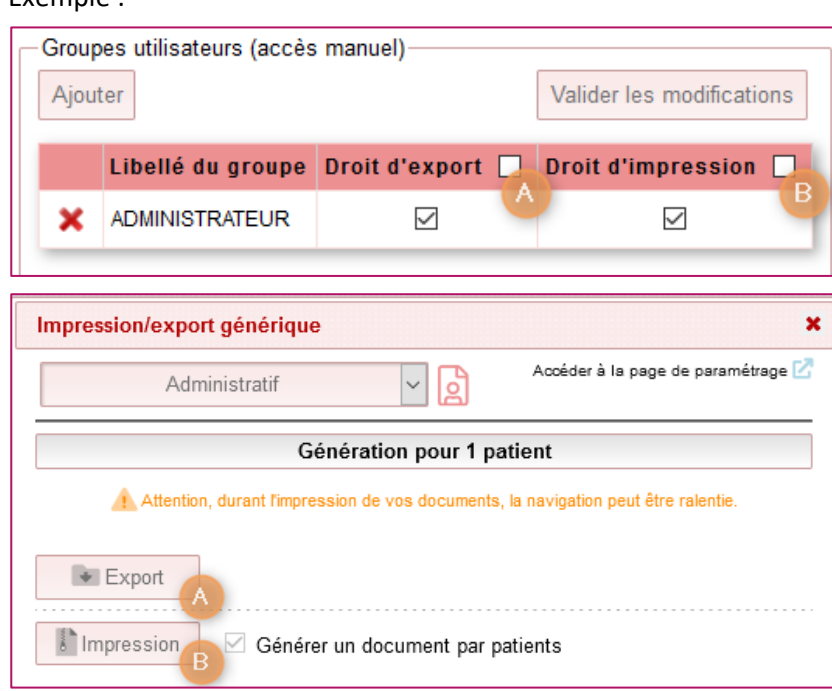

#### Exemple :

 $\Box$ 

## <span id="page-6-0"></span>**3. Mode dégradé**

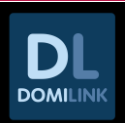

#### **3.1. Principe**

<span id="page-6-1"></span>Via le module Dicsit Engine, le mode dégradé consiste à exporter à intervalle régulier des documents PDF par patient. Un modèle de document est lié à un seul service. Deux modèles de document sont disponibles par défaut sur chaque service :

- 1 fichier par patient contenant les informations administratives nommé « Administratif ».
- 1 fichier par patient contenant les informations médicales nommé « Médical ».

Les utilisateurs pourront ensuite les modifier et en créer de nouveaux (Exemple : SAMU).

Le nom du fichier généré sera composé des éléments suivants :

- Nom du modèle de document.
- Nom de naissance.
- Nom d'usage
- Prénom(s).
- IPP.
- Date de naissance (format YYYYMMDD).
- INDI\_CODE. Exemple : [Administratif] VILLEMIN Xavier 12345 19860810 XV03.pdf

Les patients faisant l'objet d'un export pour le mode dégradé sont ceux pour lesquels il existe une prise en charge ou un dossier de demande « en cours » sur la période de recherche calculée en fonction du paramétrage du modèle.

#### **3.2. Génération des fichiers**

#### **3.2.1. Génération programmée**

<span id="page-6-3"></span><span id="page-6-2"></span>Si au minimum, un modèle est paramétré comme actif, Dicsit Engine vérifiera (thread) toutes les 5 minutes si une génération doit être faite. Si Oui il exécutera les actions ci-dessous :

- Récupération de la liste des patients à traiter.
- Parcours des modèles de document dont l'un des horaires est atteint ou dépassé.
- Génération du document pour chaque patient.
- Enregistrement de chaque document dans les répertoires d'export et la GED du patient (si paramétrée).

#### **3.2.2. Génération du fichier**

<span id="page-6-4"></span>Pour des raisons de performance, la génération du fichier PDF est déléguée à un web service nommé « WsDicsit ».

Celui-ci récupère le paramétrage et la liste des patients dont les informations sont à exporter dans le fichier généré. WsDicsit se charge alors de construire le fichier PDF et de le retourner à l'application Anthadine.net.

Dès réception du retour, le web service « WsDicsit » se charge alors de réaliser les traitements finaux d'intégration du fichier en fonction des paramétrages (Génération du nom du fichier, Enregistrement dans les répertoires d'export, Enregistrement dans la GED, Proposition de téléchargement du fichier.

#### **3.2.3 Alerte sur erreurs de génération**

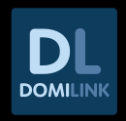

<span id="page-7-0"></span>En cas d'erreur lors de la génération de fichiers par le mode dégradé, une alerte mail est envoyée automatiquement.

La liste des destinataires est paramétrable dans la maintenance réservée Dicsit dans l'onglet Maintenance BDD.

#### Exemple de message reçu :

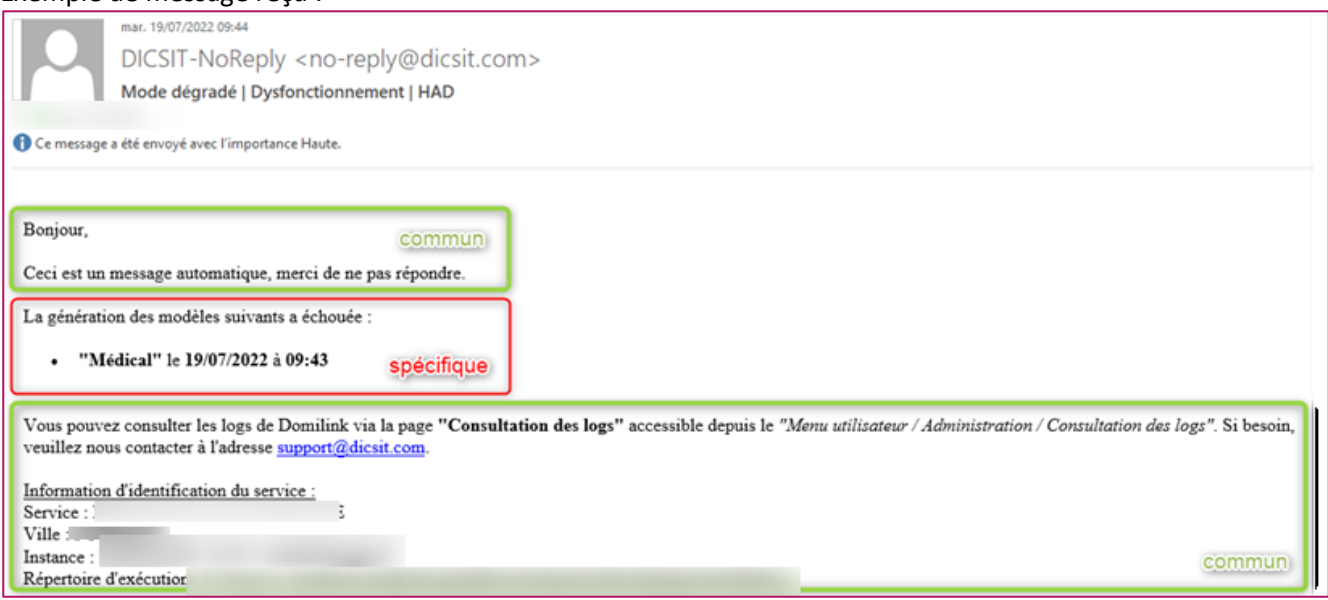

## <span id="page-8-0"></span>**4. Structure des chapitres**

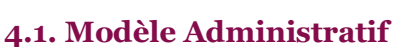

<span id="page-8-1"></span>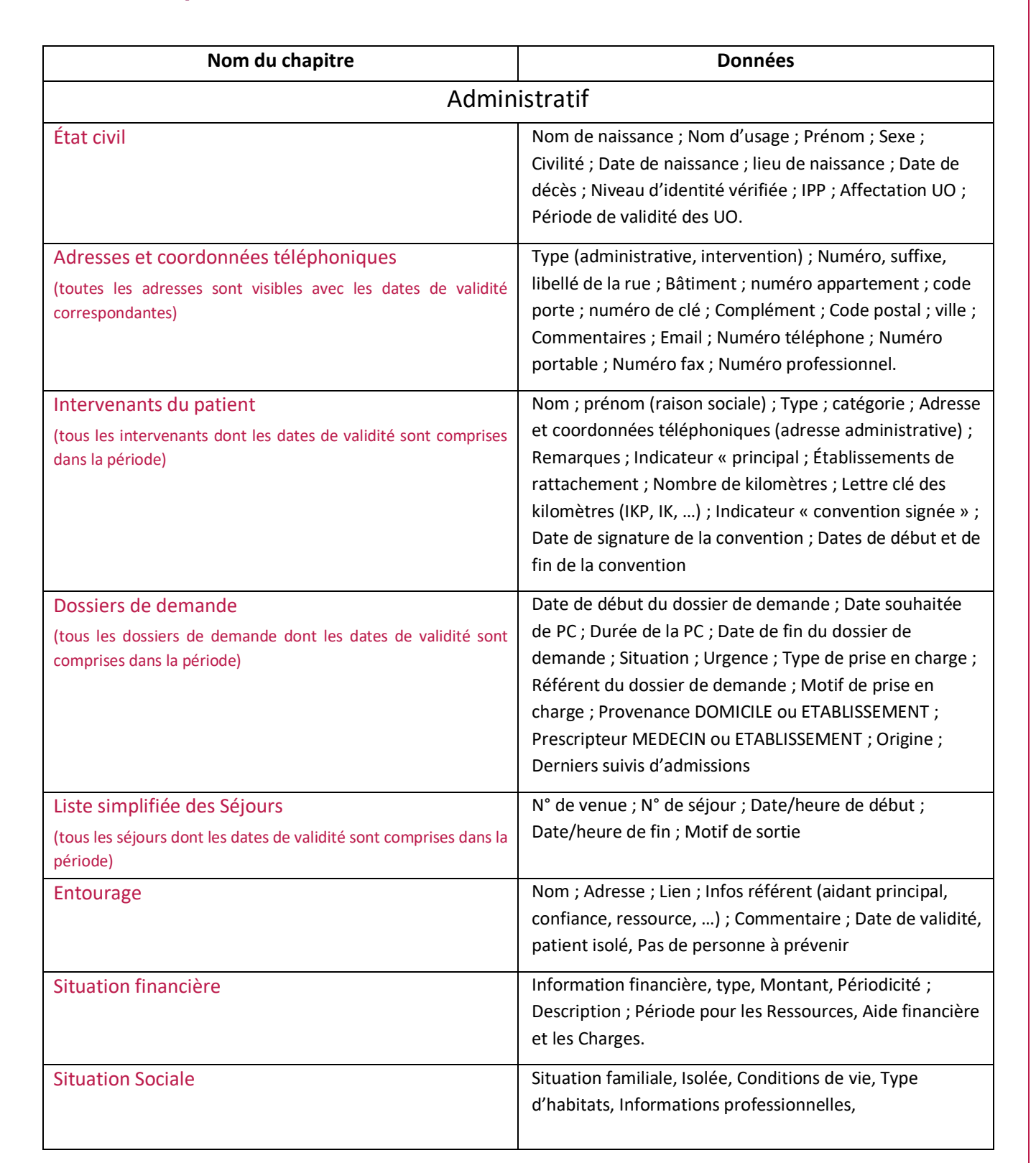

#### **4.2. Modèle Médical**

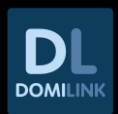

<span id="page-9-0"></span>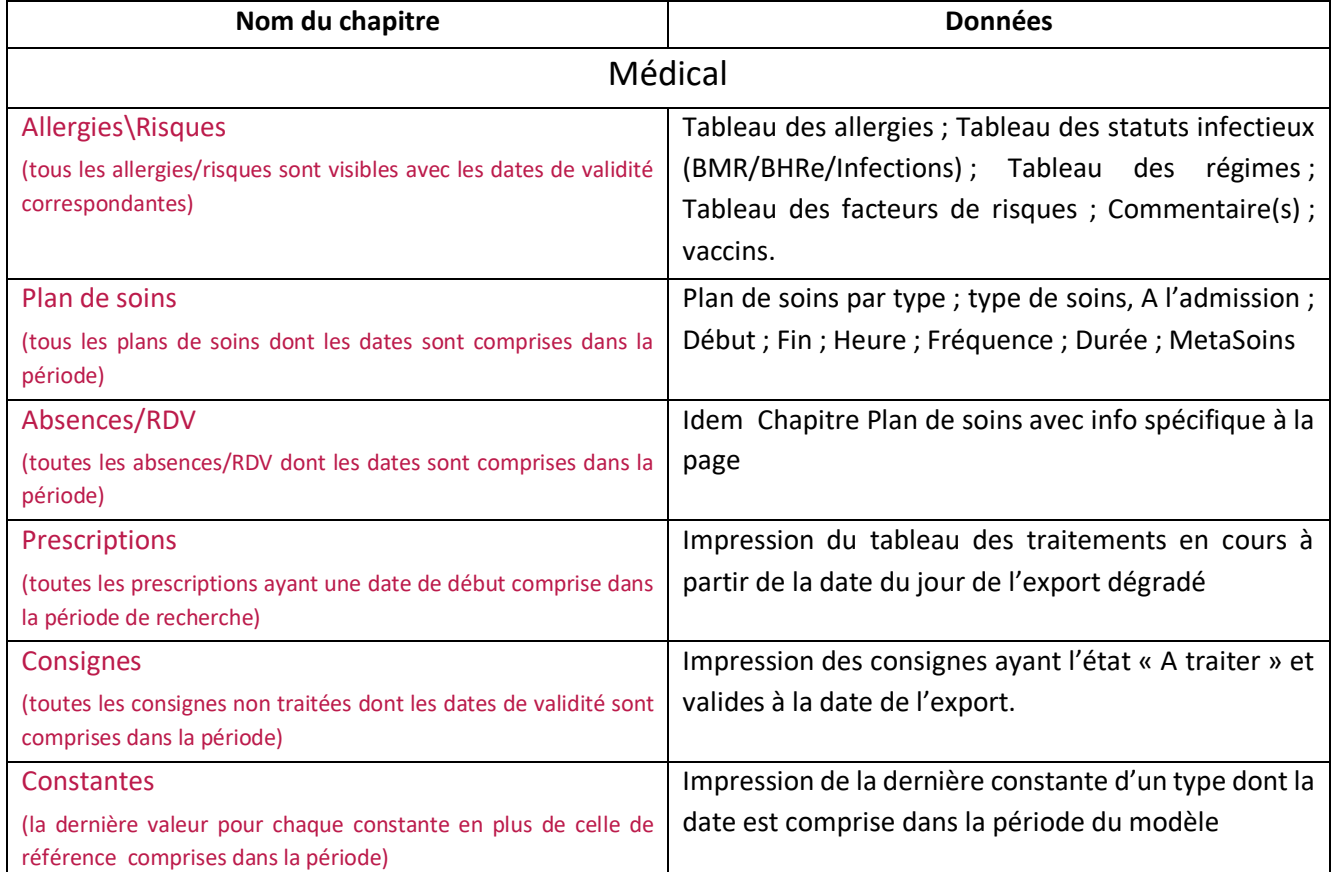

*Les chapitres complémentaires du dossier patient seront disponibles dans les versions à venir de nos applications.*